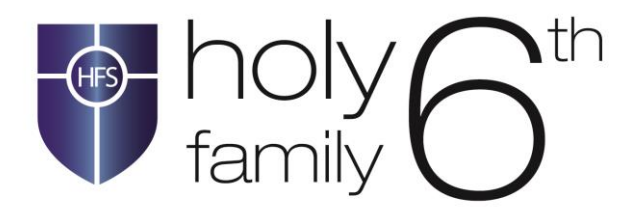

Our Ref: LHU/DK

17 November 2021

Dear Parent/Carer

## **Sixth Form Virtual Consultation Evening: Thursday, 2 December 2021**

Data Collection 1 is currently taking place in school for Years 12 and 13 and follows our first Purple Assessment Zone. This is a particularly important Consultation Evening for students in all their subjects as teachers are in a strong position to target areas for success in the summer.

As you will be aware from the key dates we sent out at the start of the year, **Sixth Form Consultation Evening** will take place virtually on **Thursday, 2 December 2021** between **3.50 pm and 6.20 pm.** This virtual meeting will provide an ideal opportunity for you to discuss assessment and data collection results with subject teachers and explore ways to ensure your son/daughter fulfils his/her full potential throughout the remainder of this year.

Please visit [https://holyfamily.parentseveningsystem.co.uk](https://holyfamily.parentseveningsystem.co.uk/) to book your appointments. A short guide on how to add appointments is on the reverse of this letter and instructions are available on the school's website. You can login using the information below:

Student's forename Student's surname Date of Birth

If you do not have access to the internet, please contact the school office.

### **If parents are unable to attend this meeting, we ask that students attend alone and discuss their progress with their subject tutors.**

Finally, please bear in mind that your son's/daughter's full attendance at school is vital for their ultimate success. There are concerns regarding the poor attendance and punctuality of some students. Consequently, we would be grateful if you could ensure your child attends school every day unless he or she is too ill to do so. Additionally, I would ask that you avoid taking your son/daughter out of school on holiday during this crucial last key stage of their education.

**Our dedicated telephone line to report Sixth Form absences on the morning of each absence, please ring 01535 612888 or email Miss Brown on [fbrown@holyfamilyschool.uk.](mailto:fbrown@holyfamilyschool.uk)** 

Please see the link below which gives you full instructions on what to do in the run up to your appointment time:

[https://support.parentseveningsystem.co.uk/article/801-video-parents-how-to-attend](https://support.parentseveningsystem.co.uk/article/801-video-parents-how-to-attend-appointments-over-video-call)[appointments-over-video-call](https://support.parentseveningsystem.co.uk/article/801-video-parents-how-to-attend-appointments-over-video-call)

Yours sincerely

L Oldroyd (Mrs) P Riley Directors of Sixth Form, Associate Assistant Headteachers

## **Parents' Guide for Booking Appointments**

## Browse to<https://holyfamily.parentseveningsystem.co.uk/>

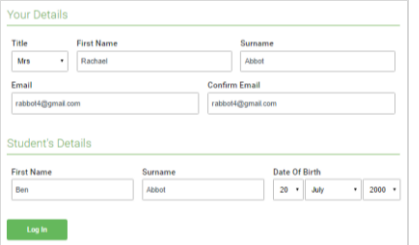

Click a date to continu

Thursday, 16th March Friday, 17th March

### **Step 1: Login**

Fill out the details on the page then click the *Log In* button. A confirmation of your appointments will be sent to the email address you provide.

# **Step 2: Select Parents' Evening**

Click on the date you wish to book. Unable to make all of the dates listed? Click *I'm unable to attend*.

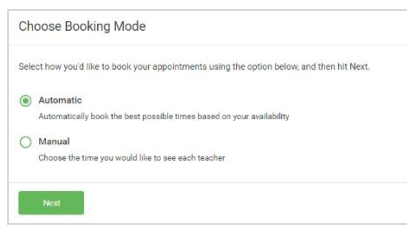

.<br>This parents' evening is an opportunity to meet<br>vour child's teacher. Please enter the school vii

e and sign in at

### **Step 3: Select Booking Mode**

**Step 4: Choose Teachers**

Choose *Automatic* if you'd like the system to suggest the shortest possible appointment schedule based on the times you're available to attend. To pick the times to book with each teacher, choose *Manual*. Then press *Next*. We recommend choosing the automatic booking mode when browsing on a mobile device.

If you chose the automatic booking mode, drag the sliders at the top of the screen

Select the teachers you'd like to book appointments with. A green tick indicates

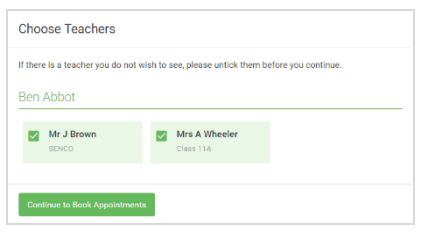

#### Confirm Appointment Times The following appointments ha **Tascher**  $17:10$  $1721$ **March District Countries**  $\sim$ Mathematics  $174!$ Dr R Menamara

#### Mr J Brown Miss B Patel Mrs A Wheeler SENCO (A2) Class 10E (H3) Class 11A (L1)  $\bullet$  $16:30$  $16:40$ 16:50

#### **Step 5a (Automatic): Book Appointments**

to indicate the earliest and latest you can attend.

they're selected. To de-select, click on their name.

If you chose the automatic booking mode, you'll see provisional appointments which are held for 2 minutes. To keep them, choose Accept at the bottom left. If it wasn't possible to book every selected teacher during the times you are able to attend, you can either adjust the teachers you wish to meet with and try again, or switch to manual booking mode (Step 5b).

#### **Step 5b (Manual): Book Appointments**

Click any of the green cells to make an appointment. Blue cells signify where you already have an appointment. Grey cells are unavailable.

To change an appointment, delete the original by hovering over the blue box and clicking *Delete*. Then choose an alternate time.

You can optionally leave a message for the teacher to say what you'd like to discuss, or raise anything beforehand.

Once you're finished booking all appointments, at the top of the page in the alert box, press *click here* to finish the booking process.

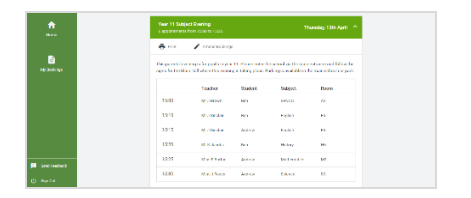

 $17:00$ 

#### **Step 6: Finished**

All your bookings now appear on the My Bookings page. An email confirmation has been sent and you can also print appointments by pressing *Print*. Click *Subscribe to Calendar* to add these and any future bookings to your calendar. To change your appointments, click on *Amend Bookings*.